Login to MyAllianz at [allianz.com.my/customer](https://www.allianz.com.my/customer)

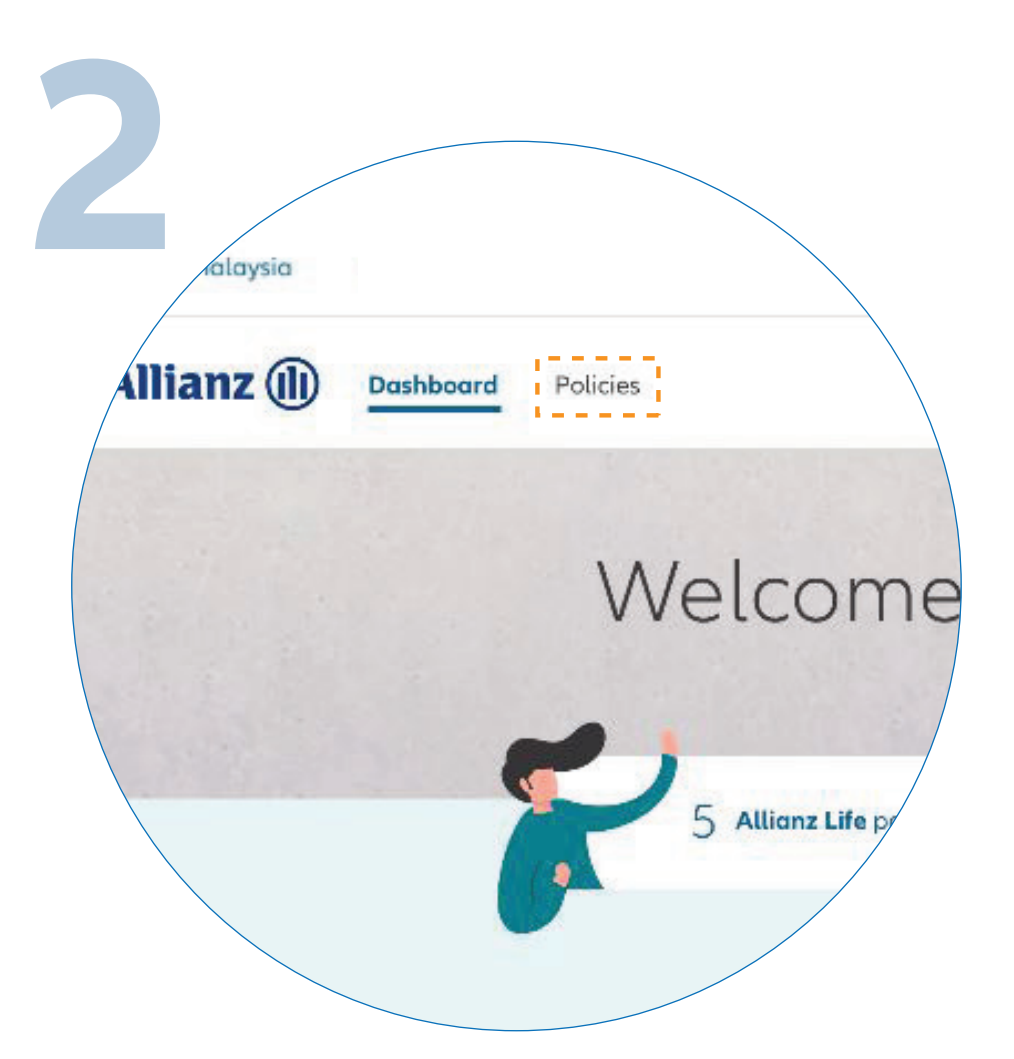

 $\overline{O}$ 

 $\bullet\bullet\bullet$  $\leftarrow$   $\rightarrow$ 

 $\bullet\bullet\bullet$  $\leftarrow \rightarrow$ 

*Log masuk ke MyAllianz di [allianz.com.my/customer](https://www.allianz.com.my/customer)*  Click on "**POLICIES**" on the top left of the homepage.

## *Klik pada "POLICIES" di bahagian atas kiri laman utama.*

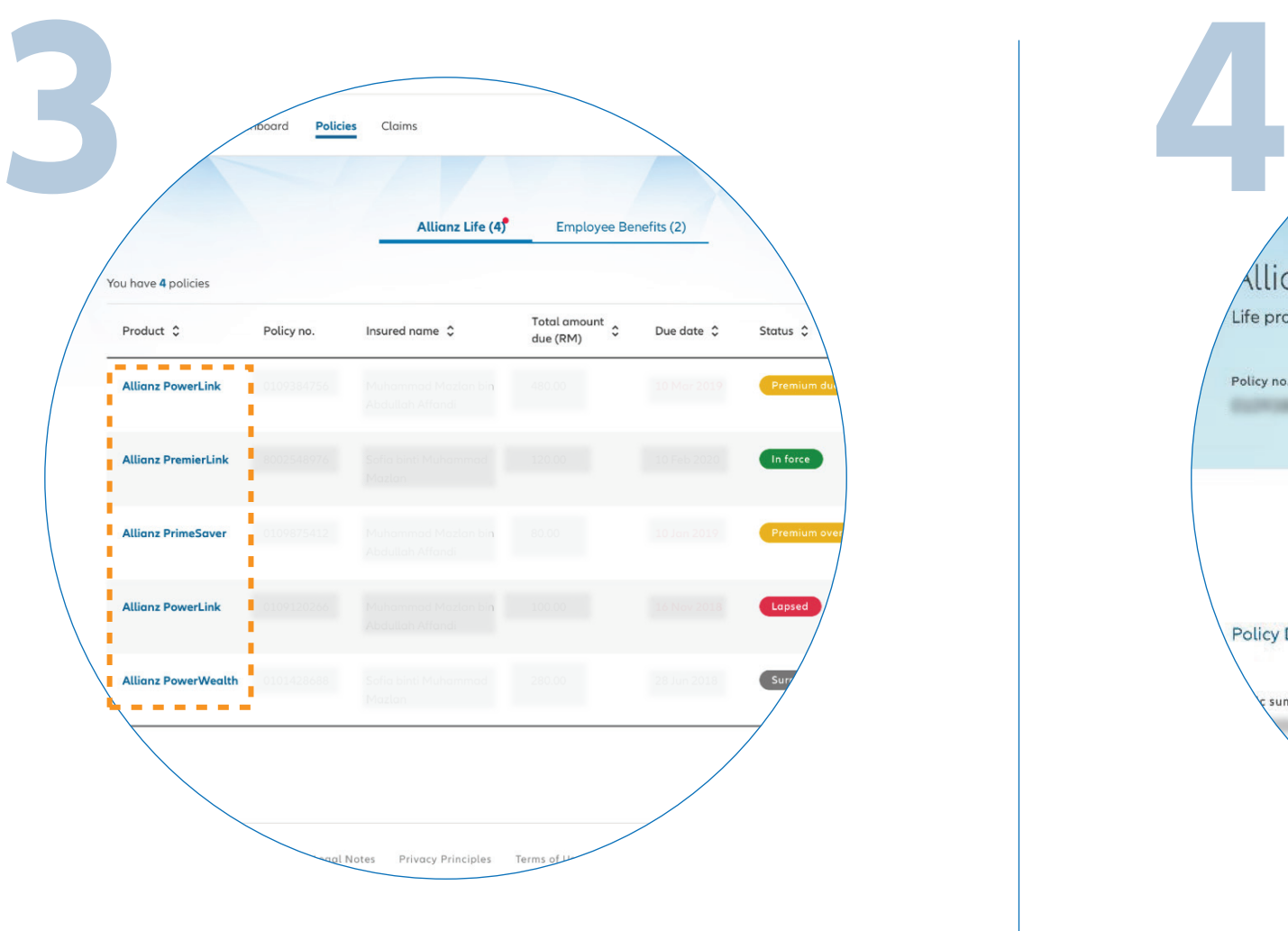

Select the policy you want to access.

*Pilih polisi yang anda ingin akses.*

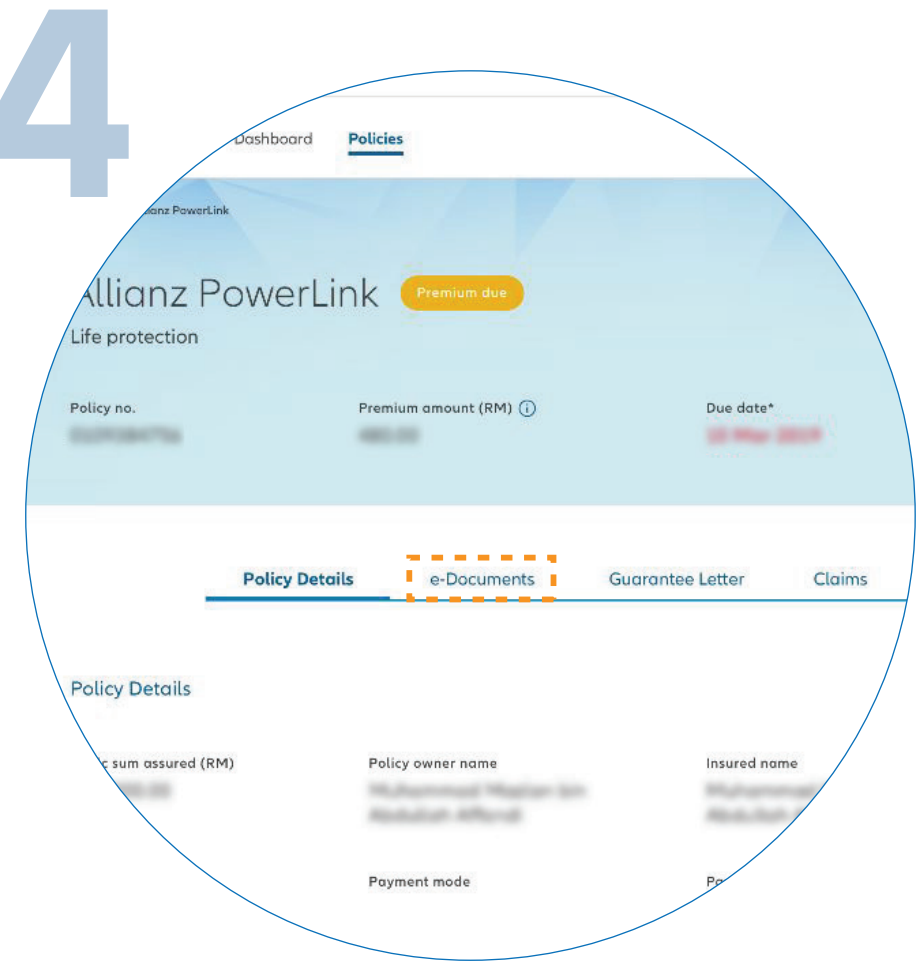

## Next, click "**E-DOCUMENTS**".

*Seterusnya, klik "E-DOCUMENTS".*

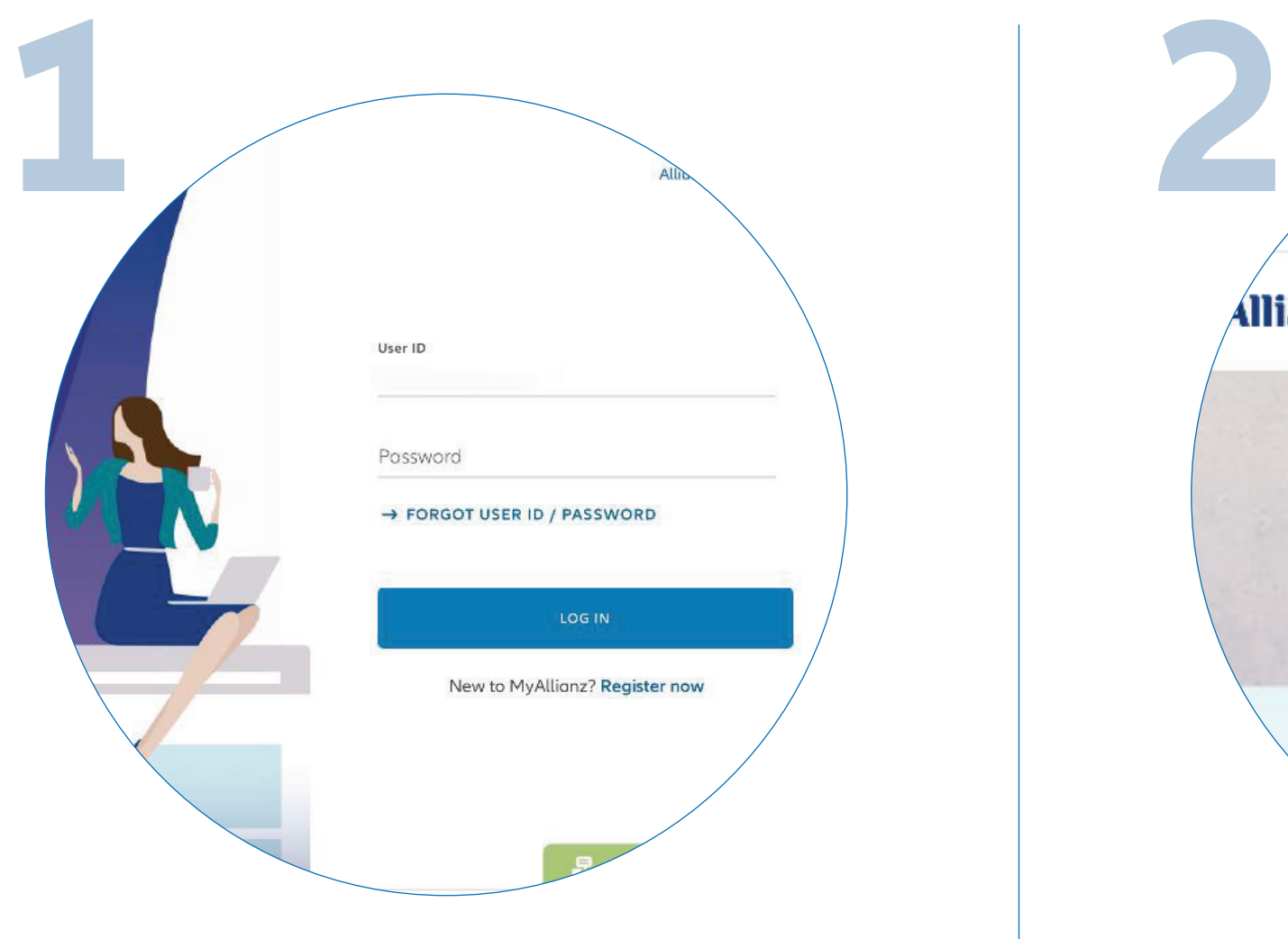

Find the e-Documents you want to access and click on the download icon.

*Pilih e-Documents yang anda ingin akses dan klik ikon muat turun.*

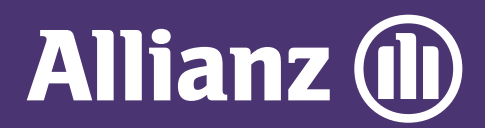

## **MYALLIANZ USER GUIDE**

Steps to download e-Documents on MyAllianz

 $\bigcirc$ 

*Langkah-langkah untuk memuat turun e-Documents di MyAllianz*

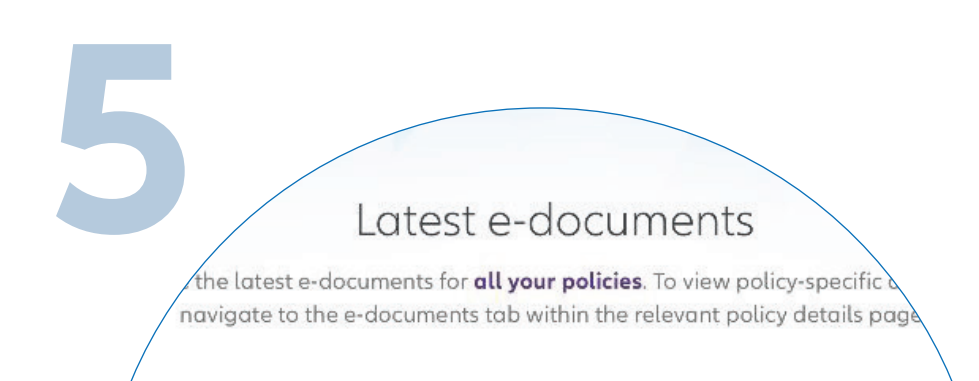

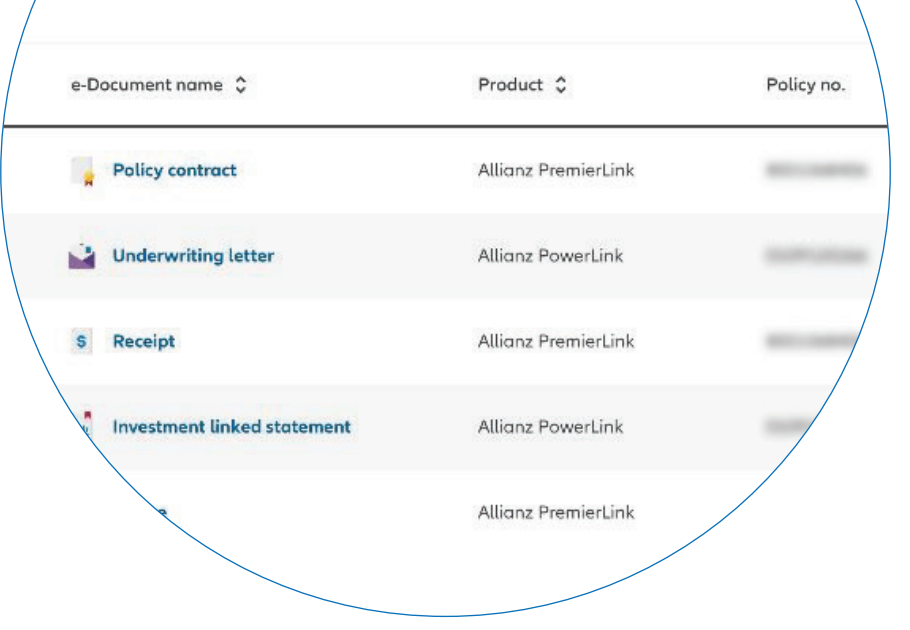